# **Reference Services Division Presents**

Excel 2016 Introductory Course

## **OBJECTIVES:**

- Navigate Comfortably in the Excel Environment
- Create a basic spreadsheet
- Learn how to format the cells and text
- Apply a simple math formula
- Generate a chart/graph

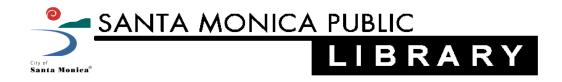

## **About Spreadsheets**

- A spreadsheet is an electronic document used to store data
- It is composed of vertical columns and horizontal rows •
- A cell is the individual unit where the column and row intersect •
- A cell can contain data that can be used in calculations within the spreadsheet

## **Overview of the Microsoft Excel Environment**

|               |        | Quick   | Acces    | ss Too | ol Bar         |       |              | Ι           | Ribbor        | ı                 |                                    |                              |          |           |                      |                    |                       |
|---------------|--------|---------|----------|--------|----------------|-------|--------------|-------------|---------------|-------------------|------------------------------------|------------------------------|----------|-----------|----------------------|--------------------|-----------------------|
|               |        | · .     |          |        |                | _     |              | /           | Book1 - Excel |                   |                                    |                              |          |           |                      | - □                |                       |
| FILE          |        |         |          |        | T FORMU        |       | -            |             |               |                   |                                    |                              | - 25     | "Insert - |                      | Kaplan 👻           | M.                    |
| Ľ             | ж<br>П | Calibri |          |        | <b>,</b> = = = |       |              |             | Genera        | I                 | <b>→</b>                           | Or                           | 5        | Delete -  |                      |                    |                       |
| Paste         |        | BIU     | •        | 🖄 - 🔼  | • = = =        |       | E Merg       | je 81 Cente | K 8 * 1       | %° <sup>€.0</sup> | .00<br>→.0 Condition<br>Formatting | ial Formatas<br>g≖ Table≖ Si | Cell 🗍 🗍 | Format -  | ✓ Sort &<br>Filter • | Find &<br>Select ▼ |                       |
| Clipb         | oard 🛛 |         | Font     |        | Fa             | Aligi | nment        |             |               | Number            | Formatting                         | Styles                       |          | Cells     | Editing              | g                  | ^                     |
| A1            |        | * : [   | X 🗸      | $f_x$  |                |       |              |             | $ \setminus $ |                   |                                    |                              |          |           |                      |                    | ^                     |
|               |        |         |          |        | <b></b>        |       |              |             |               | $\mathbf{X}$      |                                    |                              |          |           |                      |                    |                       |
|               | Α      | В       | С        | D      | E              | F     | G            | Н           | I             | $\geq \times 1$   | К                                  |                              | N        | 0         | Р                    | Q                  | -                     |
| <b>1</b><br>2 | ^      |         |          |        | 1              |       |              |             | Com           | manc              | l Button                           | s                            |          |           |                      |                    |                       |
| 2<br>3        | r      | Ň       |          | F      | ormula         | a Bar |              |             |               |                   |                                    |                              |          |           |                      |                    |                       |
| 4             |        |         | ~ 11     |        |                |       |              |             |               |                   |                                    |                              |          |           |                      |                    | _                     |
| 5<br>6        | A      | ctive ( | Lell     |        |                |       |              |             |               |                   |                                    |                              |          |           |                      |                    |                       |
| 7             |        |         |          |        |                |       |              |             |               |                   |                                    |                              |          |           |                      |                    |                       |
| 8             |        |         |          |        |                |       |              |             |               |                   |                                    |                              |          |           |                      |                    |                       |
| 9             |        |         |          |        |                |       |              |             |               |                   |                                    |                              |          |           |                      |                    | _                     |
| 10<br>11      |        |         |          |        |                |       |              |             |               |                   |                                    |                              |          |           |                      |                    | _                     |
| 12            |        |         |          |        |                |       |              |             |               |                   |                                    |                              |          |           |                      |                    |                       |
| 13            |        |         |          |        |                |       |              |             |               |                   |                                    |                              |          |           |                      |                    |                       |
| 14            |        |         |          |        |                |       |              |             |               |                   |                                    |                              |          |           |                      |                    |                       |
| 15            |        |         |          |        |                |       |              |             |               |                   |                                    |                              |          |           |                      |                    |                       |
| 16            |        |         |          |        |                |       |              |             |               |                   |                                    |                              |          |           |                      |                    | _                     |
| 17<br>18      |        |         |          |        |                |       |              |             |               |                   |                                    |                              |          |           |                      |                    |                       |
| 19            |        |         |          |        |                |       | $\mathbf{W}$ | ork         | Area          | a 🗌               |                                    |                              |          |           |                      |                    |                       |
| 20            |        |         |          |        |                |       |              | UII         | 11100         | -                 |                                    |                              |          |           |                      |                    |                       |
| 21            |        |         |          |        |                |       |              |             |               |                   |                                    |                              |          |           |                      |                    |                       |
| 22            |        |         |          |        |                |       |              |             |               |                   |                                    |                              |          |           |                      |                    | _                     |
| 23<br>24      |        | _       |          |        |                |       |              |             |               |                   |                                    |                              |          |           |                      |                    | _                     |
| 24            |        |         |          |        |                |       |              |             |               |                   |                                    |                              |          |           |                      |                    |                       |
| 26            |        |         |          |        |                |       |              |             |               |                   |                                    |                              |          |           |                      |                    |                       |
| 27            |        |         |          |        |                |       |              |             |               |                   |                                    |                              |          |           |                      |                    |                       |
| 28            |        |         |          |        |                |       |              |             |               |                   |                                    |                              |          |           |                      |                    | $-\parallel\parallel$ |
| 29<br>30      |        |         |          |        |                |       |              |             |               |                   |                                    |                              |          |           |                      |                    | $-\parallel\parallel$ |
| 31            |        |         |          |        |                |       |              |             |               |                   |                                    |                              |          |           |                      |                    |                       |
| 32            |        |         |          |        |                |       |              |             |               |                   |                                    |                              |          |           |                      |                    |                       |
| 33            |        |         |          |        |                |       |              |             |               |                   |                                    |                              |          |           |                      |                    |                       |
| 34            |        |         |          |        |                |       |              |             |               |                   |                                    |                              |          |           |                      |                    |                       |
| 35            |        |         |          |        |                |       |              |             |               |                   |                                    |                              |          |           |                      |                    | $-\Box$               |
| 36<br>37      |        |         |          |        |                |       |              |             |               |                   |                                    |                              |          |           |                      |                    | -                     |
|               | Þ      | Sheet   | 1 Sheet2 | Sheet  | 3 (+)          |       |              |             |               |                   | : 4                                |                              |          |           |                      |                    | Þ                     |
|               |        | ×       | <b></b>  |        |                |       |              |             |               |                   |                                    |                              |          |           |                      |                    |                       |
|               |        | Works   | sheet [  | Гаbs   | ]              |       |              |             |               |                   |                                    |                              |          |           | 2                    |                    |                       |

## Quick Access Toolbar 🛛 🔣 🛛 🚽 🤍 👻

- The Quick Access toolbar is located at the top left corner of the Excel Window
- The Quick Access toolbar provides shortcuts to frequently used commands such as Undo, Redo and Save

#### Title Bar

Book1 - Microsoft Excel

- Immediately adjacent to the Quick Access toolbar is the Title bar
- The Title bar displays the title of the workbook you are currently working on
- Excel names the first new workbook you open Book1
- By saving your workbook you can assign it a new name

## The Ribbon

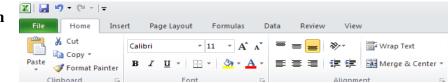

- The Ribbon sits just beneath the Title Bar and is divided into tabs
- Each tab displays groups of related command buttons

Font

 $f_{\mathbf{x}}$ 

• Use the buttons to format data, insert formulas, create graphs and more

#### The Formula Bar

- The Formula Bar is located between the Ribbon and the Work Area
- The Formula Bar displays the data or formula stored in the Active Cell
- The Formula Bar can be used to enter or edit a formula, a function, or data in a cell

E.

Alignment

#### Work Area

- The work area is a grid composed of horizontal rows and vertical columns
- Each row is assigned a number and each column a letter
- The individual boxes created by the intersecting rows and columns are called cells
- In an Excel worksheet, the cell with the black outline is called the Active Cell
- Data is always entered into the active cell

## Using Microsoft Excel 2016

### Create a New Workbook

- To create a new workbook click the File Tab
- Select "New"

#### **Opening an Existing Workbook**

- To open an existing workbook select "Open"
- Locate the workbook you wish to open from the dialogue box and double click the file name

#### **Entering Text and Numbers**

- To enter text or numbers into a cell, click on the cell and start typing
- To edit text double click on the cell and edit **OR**
- Select the cell, and then edit using the Formula  $(f_x)$  Bar
- To delete the contents of a cell, select the cell and hit the Delete key

#### **Formatting Text and Numbers**

- Select the cell(s) you wish to format
- Use the command buttons on the "Home" tab to format text within selected cells
- Options include changing font type, font size, font color, text alignment and more

#### Formatting Cells (including Columns and Rows)

• Right-click on any cell, group of highlighted cells, column or row

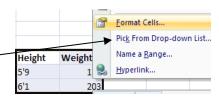

- Select "Format Cells" from the drop-down menu
- This will open a pop-up menu with several tabs at the top
- Use the command buttons in each tab to make formatting changes to the cells

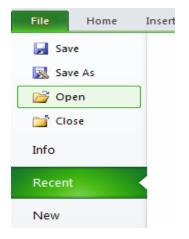

5

#### **Mathematical Formulas: AutoSum**

- To automatically calculate the sum of a selected group of cells, highlight the cells
- Select "AutoSum"\_at the far right of the "Home" tab
- Select "Sum" from the drop-down menu
- The sum will be displayed directly after the selected cells

#### Mathematical Formulas: Calculating an Average

- To calculate the average of a selected group of cells, highlight the cells
- Select "AutoSum" at the far right of the "Home" tab
- Select "Average"
- The Average will be displayed directly after the selected cells

#### **Generate Charts and Graphs from Existing Data**

- Select the range of cells to show on the chart or graph, including headers
- Click the "Insert" tab on the Ribbon
- Select the type (and the sub-type) of chart to use
- Excel will generate the graph and place it on the worksheet

|      |           | Save As                                                                                                    |               |
|------|-----------|----------------------------------------------------------------------------------------------------|---------------|
| Save | <b>B</b>  | Save in: 🙆 My Documents                                                                                                    | 🕑 🕲 • 🖄 🗙 🔛 • |
| Bave |           | Consisting Constraints Constraints Constraints Constraints Constraints Constraints Constraints Constraints Constraints Constraints Constraints Constraints Constraints | File Location |
|      | File Name |                                                                                                    |               |
|      |           | File game: Doc2                                                                                                    | v)            |
|      |           | Save as type: Word Document                                                                                                    | Save Cancel   |

- The first time you Save a workbook a dialog box will appear
- File Name will be "Book1" (this is the default file name)
- Type the desired name of the Workbook in its place

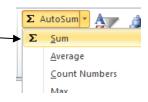

Σ AutoSum ▼

Average

Count Numbers

Σ <u>S</u>um

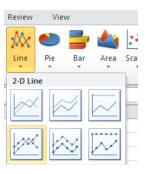

• After a document has been saved once click the Save button on the Quick Access Bar periodically to save any changes you make

#### Save As

- Use Save As to save a copy of the file under a different name or location
- Click the File Tab on the Ribbon
- Select "SAVE AS"
- Select the desired file format
- Choose the location to save the file to e.g. My Computer or My Documents
- Type in the file name
- Click "SAVE"

### Printing

- Click the File tab on the Ribbon
- Select "Print" from the options on the left
- Select the correct Printer and Properties then click "Print"

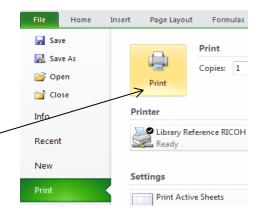

🗶 I 🚽

File

🚽 Save

Close

10 -

Save As

Open

(24

Home

In